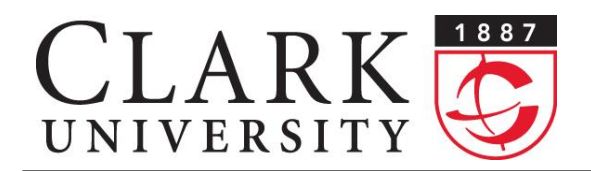

**Information Technology Services** 950 Main Street Worcester, MA 01610-1477

(508) 793-7745 Phone (508) 793-8823 Fax www.clarku.edu/its

# **Help Document Series: Uninstalling McAfee Antivirus in Windows Vista / 7 & XP**

*This guide will explain how to correctly remove the Clark University provided McAfee antivirus software from your Windows computer. You will need to have administrative privileges to successfully uninstall this application.*

## **Step 1**.

From the **Start** menu click on the **Control Panels**. Once the **Control Panels** window opens, click on **Programs – Uninstall a program** (In Windows XP, click on **Add & Remove Programs**).

#### **Step 2**.

Select **McAfee VirusScan Enterprise** from the list, then click on the **Uninstall** button (In Windows XP, click the **Remove** button).

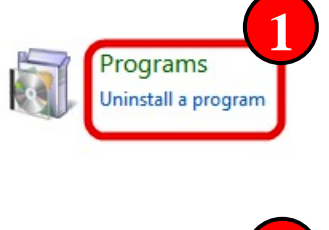

Adobe Flash Player 10 ActiveX

McAfee VirusScan Enterprise

Adobe Flash Player 10 ActiveX

McAfee Agent

**2**

**5**

**4**

# **Step 3**.

When prompted click **Yes** to continue uninstalling the program (Windows 7 & Vista users may be prompted with an additional **User Account Control** dialog box; if so click **Yes** to continue.)

When **McAfee VirusScan Enterprise** has been completely uninstalled the item will be removed from the list of installed programs.

# **Programs and Features 3** Are you sure you want to uninstall McAfee VirusScan Enterprise? Yes No In the future, do not show me this dialog box

Name

McAfee Agent

Name

## **Step 4.**

Right-click **McAfee Agent**, then left-click on **Uninstall**.

# **Step 5.**

When prompted click **Yes** to continue uninstalling the program (Windows 7 & Vista users may be prompted with an additional **User Account Control** dialog box; if so click **Yes** to continue).

#### When the **McAfee Agent** has been completely uninstalled the item will be removed from the list of installed programs.

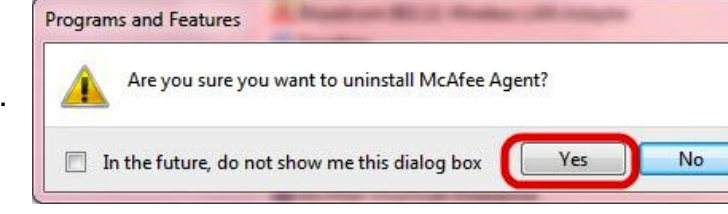

#### **Step 6.**

You can further confirm that the software has been uninstalled successfully by verifying that the McAfee shield icon is **no longer** visible in the taskbar.

## **Step 7.**

Restart the computer to complete the uninstallation.

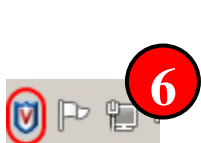